Universidade Federal Fluminense Mestrado Profissional em Sistemas de Gestão

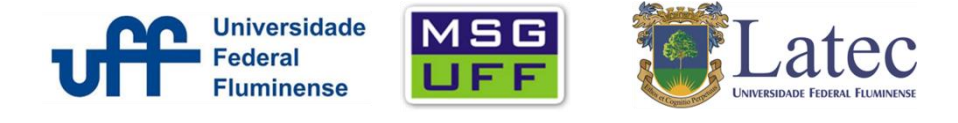

## **Passo a passo para acesso e busca em bases no Portal de Periódicos Capes**

1) Na barra de endereço digitar: www.periodicos.capes.gov.br

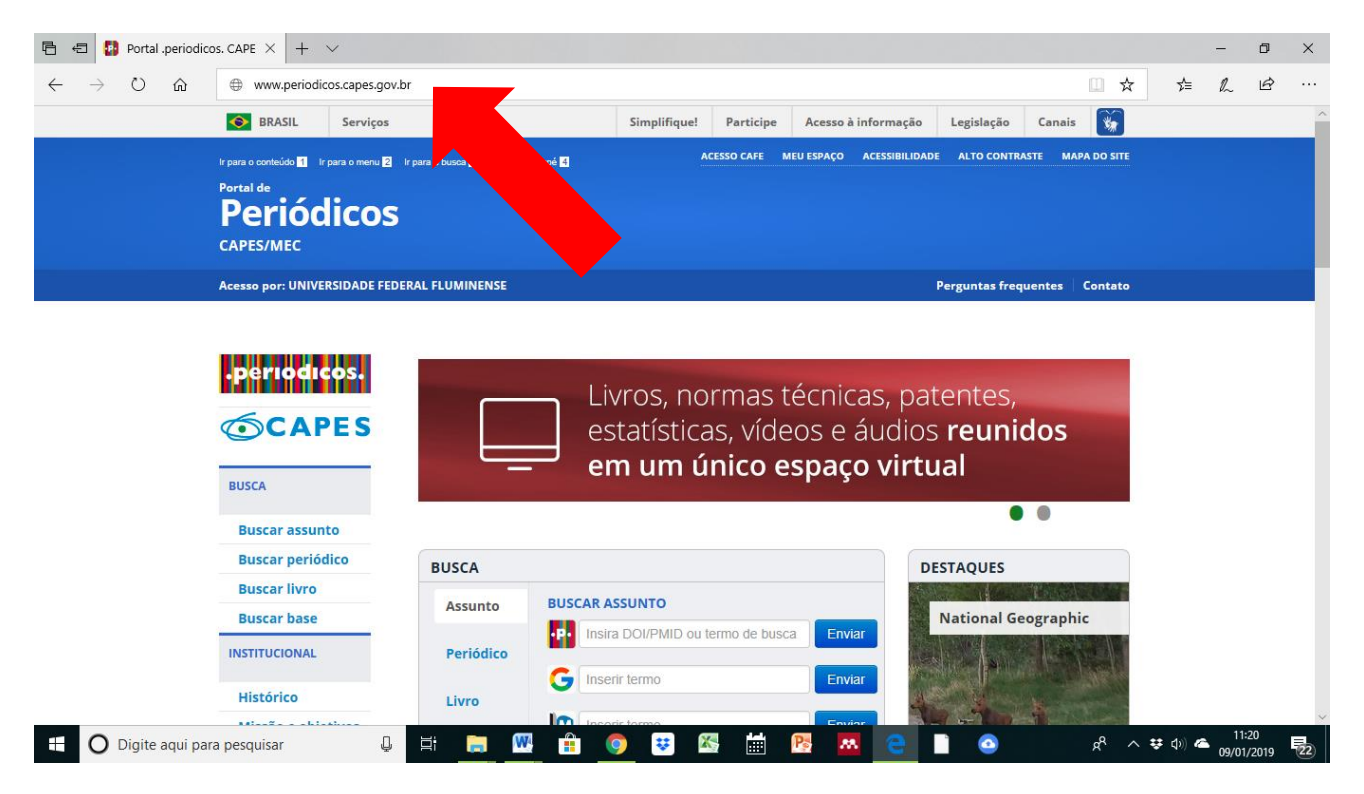

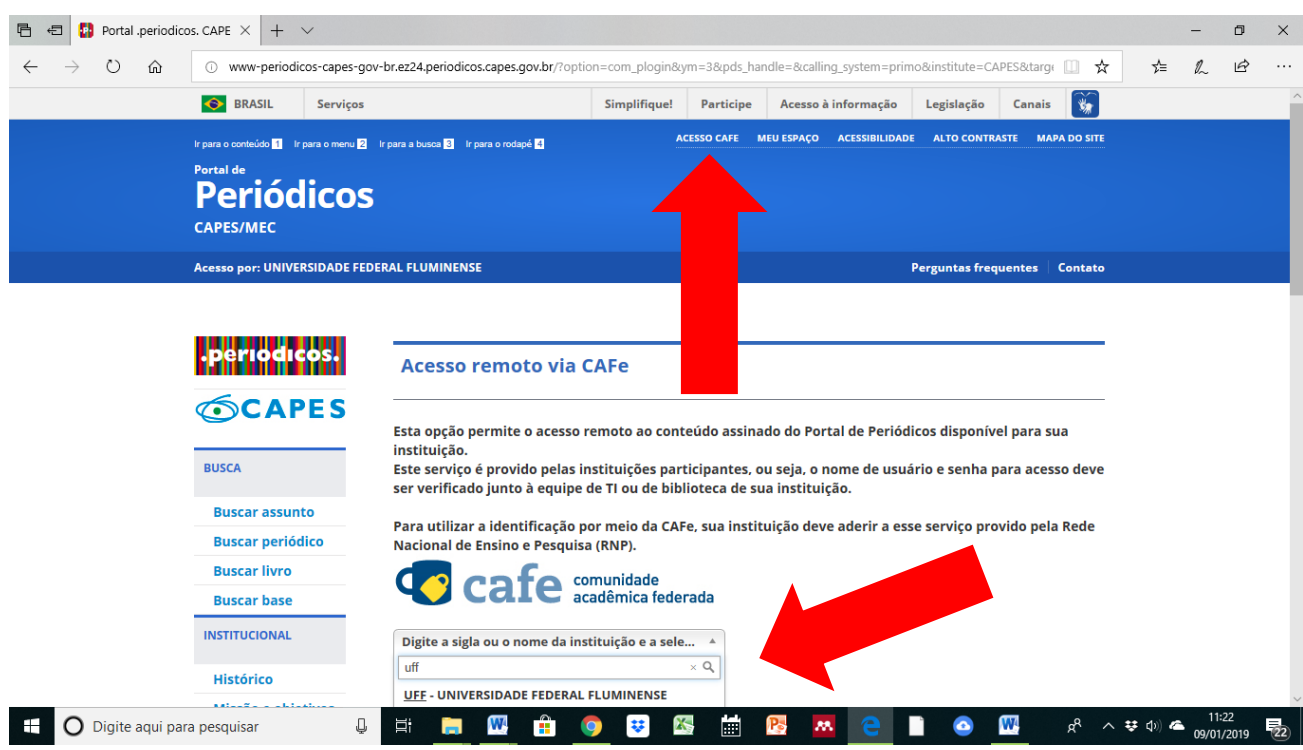

2) Clicar no menu: ACESSO CAFÉ e então escrever UFF na barra de rolagem de Instituição

3) Digitar seu CPF (embora apareça email no status do primeiro campo) e sua senha do IDUFF.

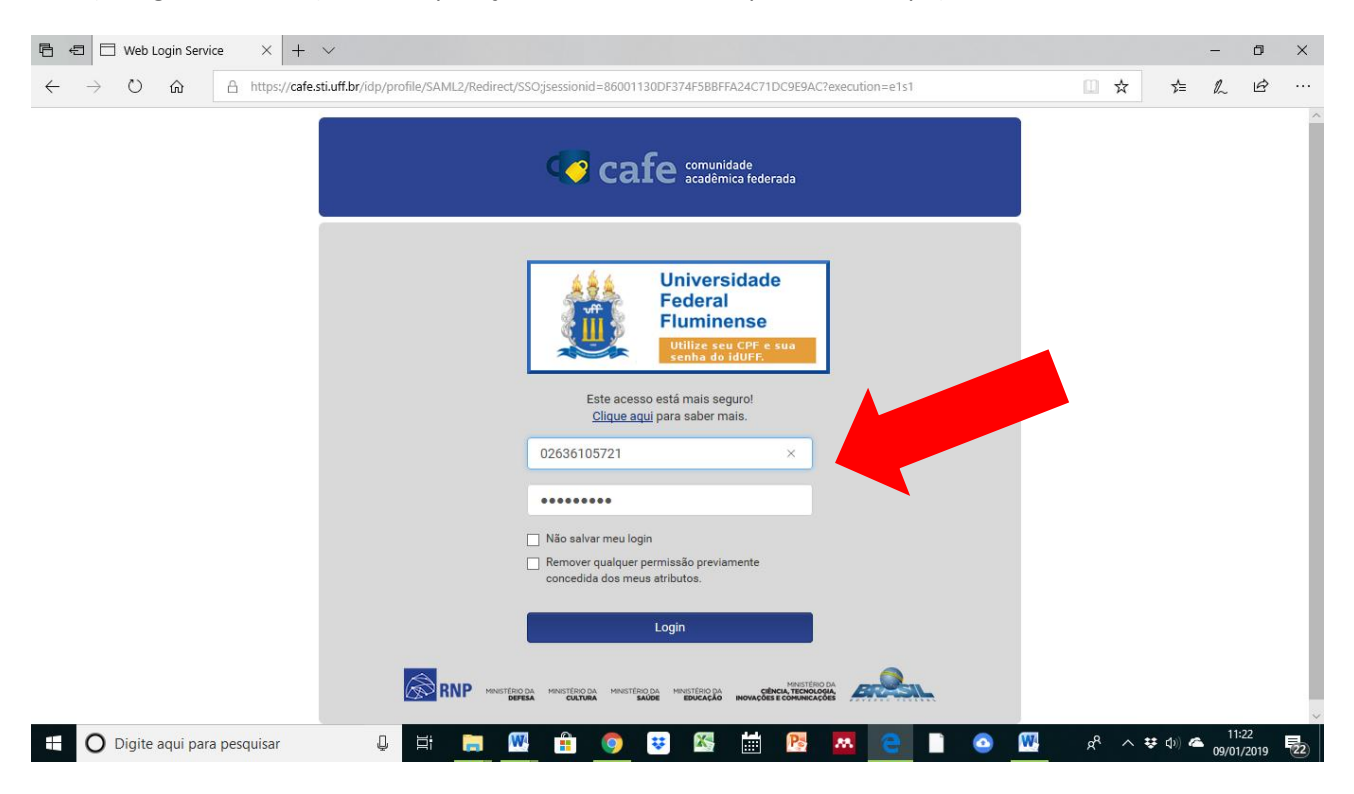

4) No menu lateral escolher Busca Base e então escolher a primeira letra do nome da Base, exemplo: letra **S** de base **S**copus

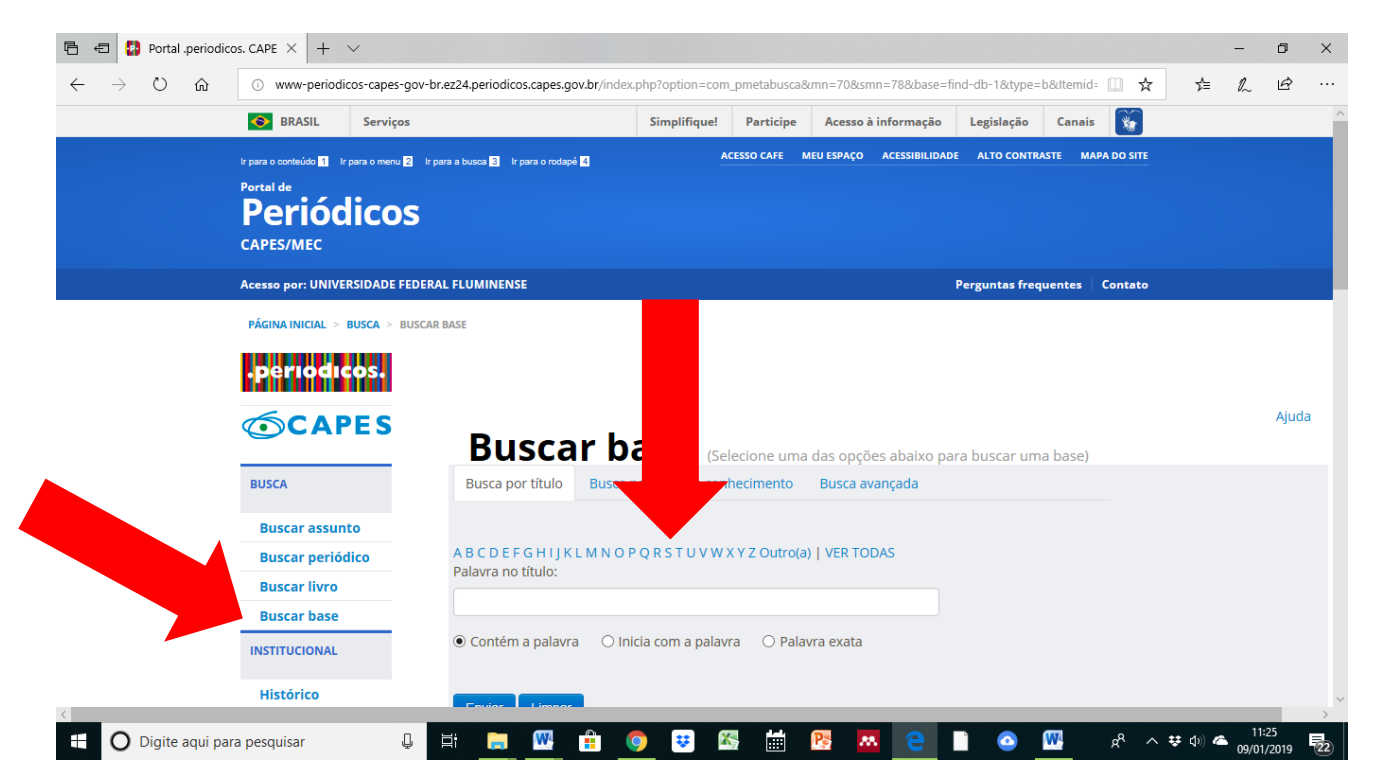

5) Identificar a base pretendida na lista de bases que se iniciam com a mesma letra, no caso de nosso exemplo a base **S**copus

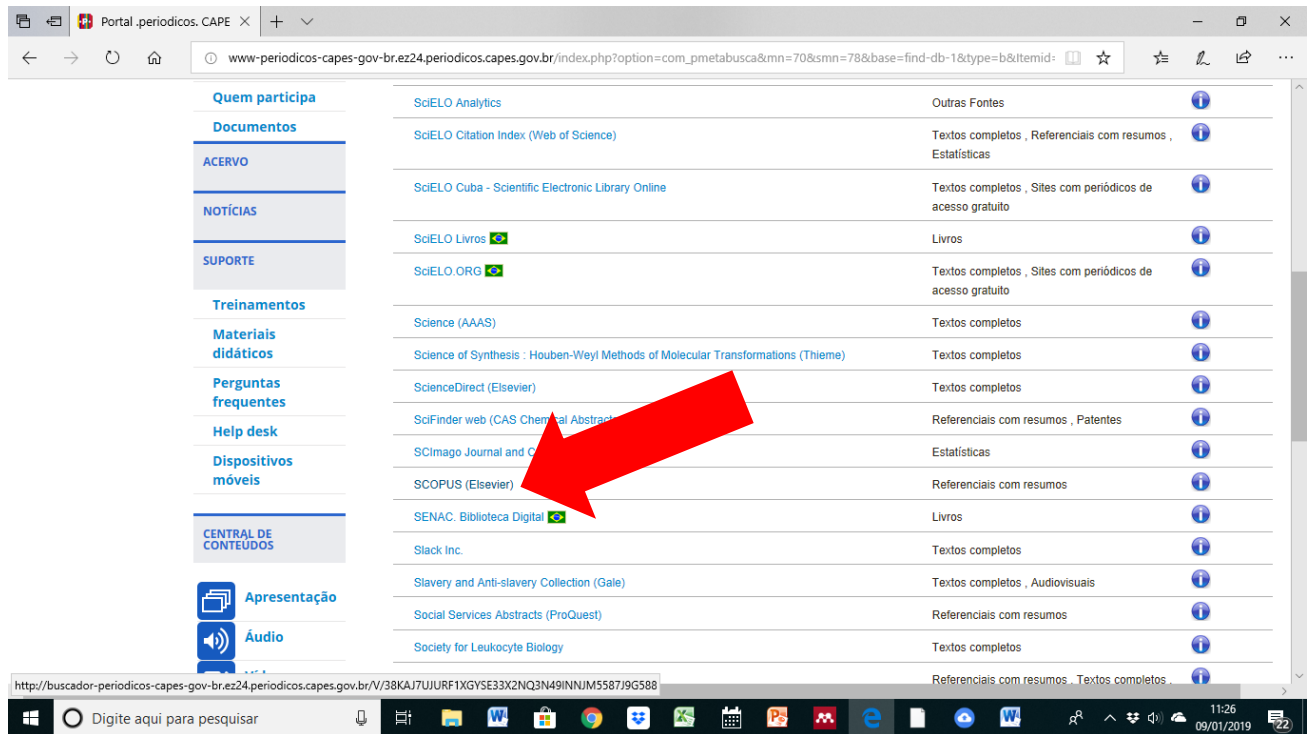

6) Ao clicar o seu navegador o redirecionará para o site de buscas de conteúdo cientifico da base **S**copus

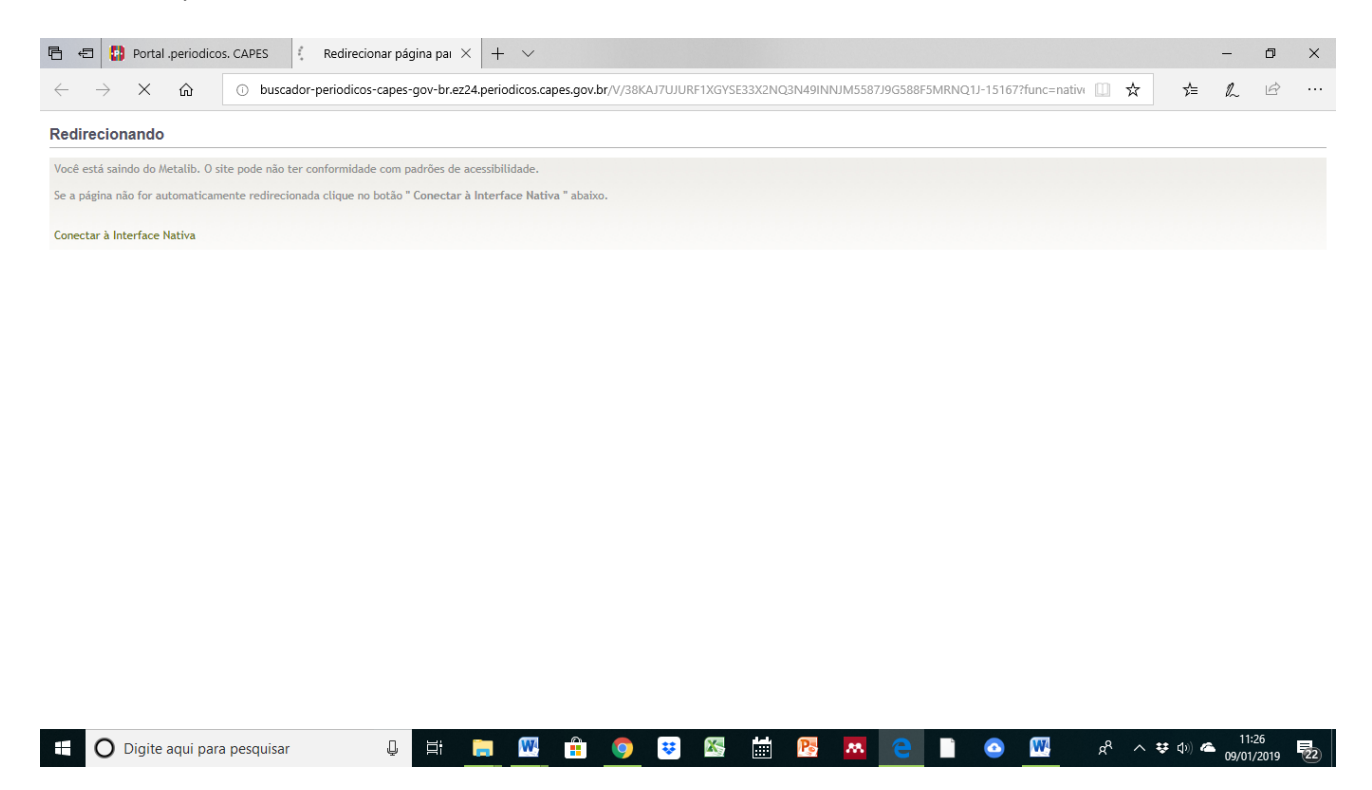

7) Pronto! Agora basta iniciar sua pesquisa bibliométrica, articulando palavras-chave nos campos de busca e usar os filtros adequados.

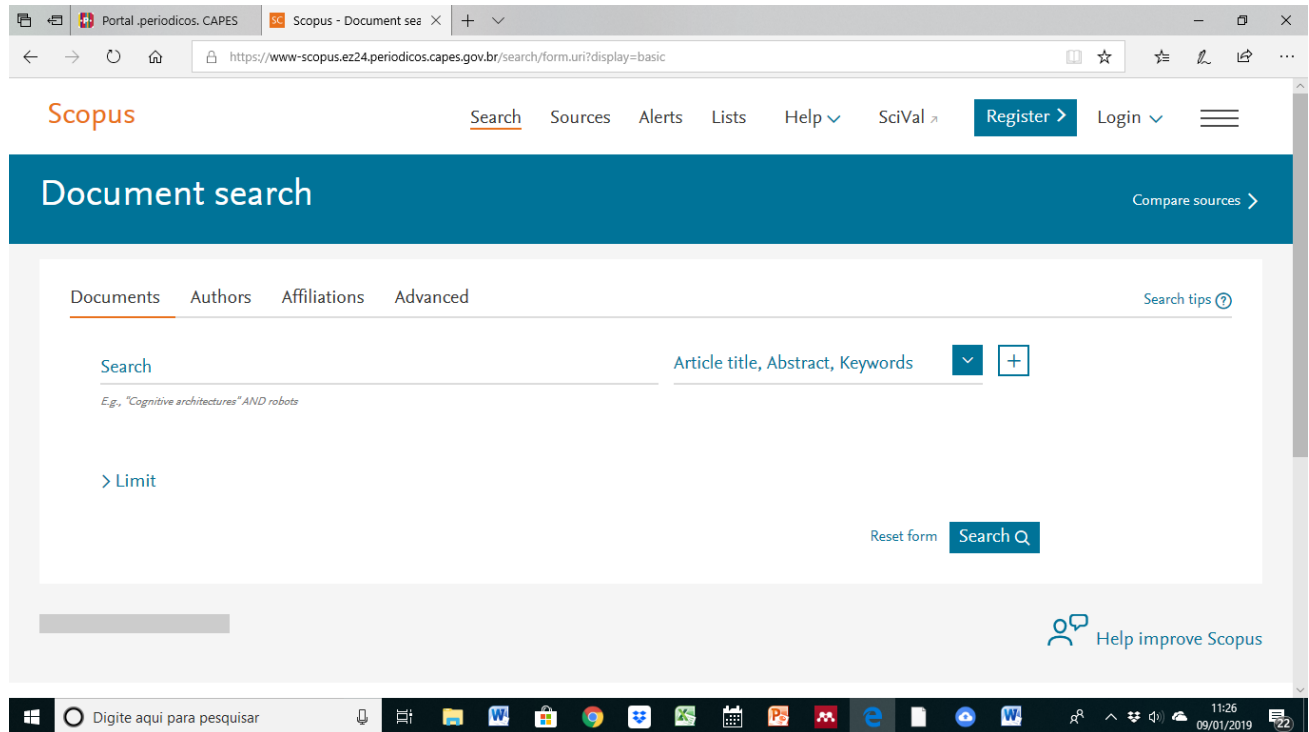